# 第11部 数式処理システム SageMath

#### 23 数式処理システム SageMath とは

SageMath(以下, Sage と略す)は代数·幾何·数論·数値計算等の広範囲の数学をサポートする数式処理プ ログラムです。実際の数学の研究でも利用されています。Sage は Python 言語で書かれていて、Sage のプロ グラムは Python の文法で書きます。Sage を使うことによって、行列の計算, 数値計算, 組み合わせ論, 特 殊関数、微分方程式の解法といった様々な数学的な計算を手軽に行うことができます。Sage はフリーでオー プンソースなソフトウェアですので、だれでも自由に入手して使うことが可能です。Sage は Linux, Mac, Windows で利用可能です。

#### Sage 実行方法 24

Sage の実行方法は主に次の4種類あります:

- 1. インタラクティブ・シェル (端末からコマンド sage で起動する CUI)
- 2. Sage のプログラムが書いてあるファイルを呼び出して実行 (端末で sage ファイル名.sage とする)
- 3. Sage ノートブックを使う (インタラクティブ・シェルから notebook() で起動)
- 4. Sage のインタラクティブシェルからロードする (sage:load('ファイル名.sage''))

以下では、まず、1と2について解説します。

### 24.1 Sage のインタラクティブシェルの起動

Sage がインストールされている PC では、端末 (ターミナル) から sage と入力することによって Sage を 起動することができます。端末で

```
1 user@debian: ~$ sage
```
# SageMathを起動\$

と入力すると

**The Common** 

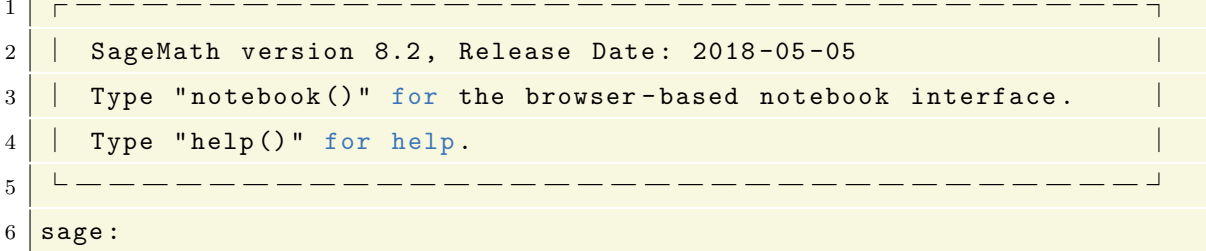

と表示され、Sageのインタラクティブ・シェルが起動します。ここでは Python のシェルと同じ事ができます が、それに加えて Sage ならではの機能が使えます。試しに 1+2 や factor(2010) 等と入力してみましょう:

```
1 \text{ sage}: 1+22|3|3 \text{ sage: factor} (2010)4\overline{)2*3*5*67}
```
ここで factor というのは、因数分解を行う関数で、Sage にははじめから組み込まれています。

Sage を終了して元の端末の状態に戻るには『exit』または『quit』を入力します。

 $1 \vert$  sage: exit

2 Exiting Sage (CPU time Om0.06s, Wall time 2m8.71s).

### 24.2 Sage のプログラムを作成して実行する

Python と同様に、Sage のプログラムをファイルに書いて端末から実行することができます。具体的な手順 は次の通りです。

1. Sage プログラムをテキストエディタで書いて保存。ファイル名は『ファイル名.sage』とします。

2. 端末を起動し、ファイルの保存されているディレクトリへ移動し、

#### sage ファイル名.sage

と入力する。\*7

上の手順を試してみましょう。まず次のファイルを作ります。

● ファイル名:testfactor.sage

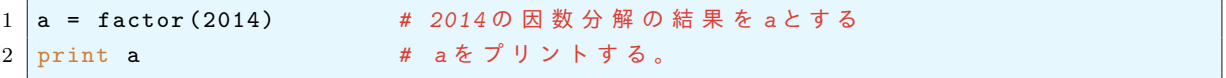

そして、端末でファイルの位置までディレクトリを移動して次のように実行します:

```
1 \nvert \n$ sage testfactor.sage
2\overline{)2*19*53}3 \mid $
```
この場合, Python の場合と同様に, 出力したい値は print で書かなければ表示されません。 Python と同じ事ですが、出力結果をファイルに保存したい場合、次のようにします:

 $1 \nvert \nvert \nvert$  sage testfactor. sage > testfactor. txt  $2$  \$

すると実行したディレクトリに testfactor.txt というファイルが作られて、実行結果がこのファイルに記 録されます。

#### Sage の Web ページについて 25

Sage に関する情報は公式ウェブサイト

http://www.sagemath.org/

から得ることができます。トップページのメニューから次の情報にアクセスできます:

- Try Sage Online : インターネットから Sage 利用することができます。
- Documentation: Sage や Python に関する説明書やチュートリアル。解説ビデオなどもあります。
- Download: Sage のダウンロード (インストール方法は OS によって異なります)。
- Sage Feature Tour: いろいろな活用方法が紹介されています。

<sup>\*7 ®</sup> ファイルと異なるディレクトリから実行する場合はディレクトリも付けたファイル名を書きます。

#### 26 他の環境での Sage の利用

### 26.1 SageMathCloud

インターネットに接続されている環境では Sage の Online 版が使えます。Sage の Web サイト http://www.sagemath.org/へ行き, Try Sage Online をクリックします。自分用のアカウントを作成して サインインすれば, Sage ノートブックが利用できるようになります。

#### 26.2 Windows に Sage をインストールする

SageMath8.0 から Windows がネイティブにサポートされました。インストールは次のように行います。

1. SageMath のダウンロード用のミラーサイト

#### http://ftp.riken.jp/sagemath/win/index.html

から SageMath-\*\*.exe をダウンロードします (xx はバージョンによって異なります。)

2. ダウンロードが完了したらファイルを実行することにより、インストールが始まるので画面の指示に 従ってインストールします。

#### 26.3 Mac での利用

以下は http://www.sagemath.org/mirror/osx/README.txt の解説を翻訳したものです\*8。 自宅の PC が Max OS X の場合、インストールは次のように行います。

- 1. まず Sage の Web サイトの download から適当なサーバーを選んで sage の dmg ファイルをダウン ロードします。新しい mac なら CPU は intel だと思いますので, intel をクリック, OS のバージョン が 10.10 で 64bit マシンなら sage-xx-x86\_64-Darwin-OSX-10.10\_x86\_64-app.dmg をダウンロー ドします。ファイル名に-app がついているのは通常の Mac のアプリケーションとして起動するファイ ルで, -app がついていないものは、伝統的な Unix command-line として起動するファイルだそうで す。おそらく通常は名前に-app がついているものをダウンロードすればよいとおもいます。
- 2. dmg ファイルをダブルクリックします。
- 3. sage フォルダーを適当にアプリケーションのフォルダにドラッグします。
- 4. finder でコピーした sage フォルダーへ移動して『sage』のアイコンをダブルクリック。
- 5. Select to run it with "Terminal":

Choose Applications, then select "All Applications" in the "Enable:" drop down. Change the "Applications" drop down to "Utilities". On the left, scroll and select "Terminal". Click "Open", then in the next dialog select "Update".

- 6. Sage の Window がポップアップします。
- 7. Sage ノートブックを起動する場合は, notebook() とタイプし, firefox か safari で URL: http://localhost:8000を入力します。

<sup>\*8</sup> 私自身 Mac を持っていないので動作確認していません。うまくいかないことがあるかもしれませんが、各自がんばってください。

# 27 Sage ノートブック

端末から Sage を起動した後に Sage のコマンドラインから notebook() を入力することで Sage ノートブッ クが起動します。

#### 1 sage: notebook()

すると firefox などのウェブブラウザが起動し次のような画面が現れます。これが Sage のノートブックです。 初回起動時にパスワードが聞かれますが、適当に覚えやすいものを入力しておきます\*9。

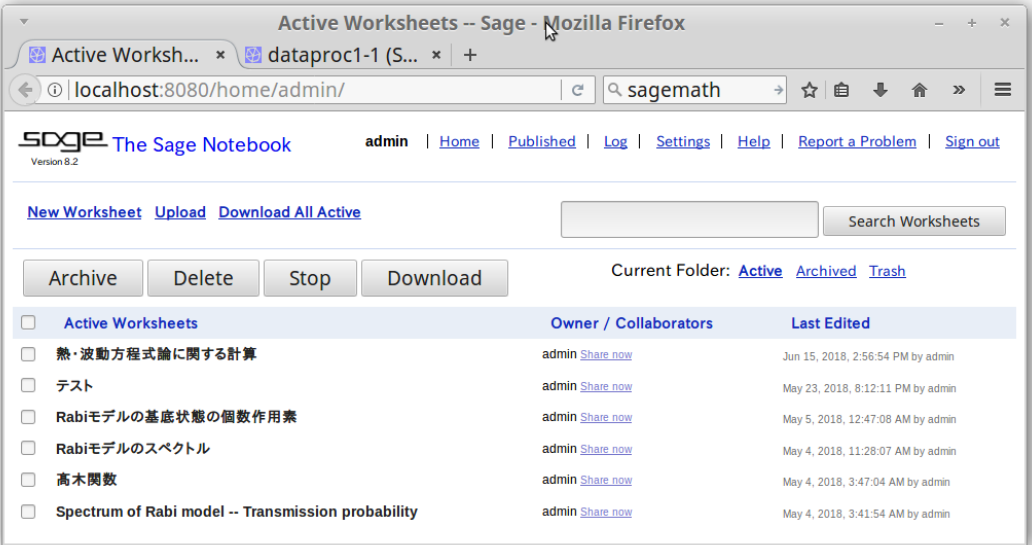

この画面で worksheet が開いていなければ、New Worksheet をクリックして開きます。最初にワークシー トの名前を決めます。Sage のプログラムは四角い枠 (セル) の中に書きます。試しに1+2を計算してみま しょう。セルに1+2と書き、次のどちらかの方法でセルに書かれたプログラムを実行します。

- shift+enter
- セルの左下にある evaluate をクリック

Sage ノートブックを終了するには、ブラウザを閉じ notebook()と入力した端末で ctrl+c を押すと Sage の インタラクティブシェルに戻ります。exitと入力すれば Sage が終了します。

#### Sage での数の取り扱い 28

#### 28.1 四則演算

Sage の四則演算は、基本的には Python と同じすが、記号『/』は異なります。整数  $a, b$  に対して Python2 ではa/bは商を返しましたが、Sage ではa/bが割り切れないときには、有理数a/bとなります。また、冪の 記号は Python では  $a^b$  は a\*\*b でしたが, Sage では『a^b』のように書きます。

> $\frac{a}{b} \to a/b$   $a^b \to a^b$  $a+b \rightarrow a+b$   $a-b \rightarrow a-b$   $a \times b \rightarrow a*b$

<sup>\*9</sup> 毎年, 授業でユーザーネームとパスワードを忘れる人がいるので、ここでは共通になるように, username = admin, password = sagesage としてください。

#### 28.2 数の表示

 $\mathbf{1}$ 

 $\mathbf{1}$ 

 $\,1$ 

 $\bar{1}$ 

 $\,1\,$ 

 $\mathbf{1}$ 

Sage では自然数, 有理数, 有限体を取り扱うことができ, 無理数は形式的に取り扱うことができます。円 周率  $\pi$  は pi, 自然対数の底  $e$  は e, 虚数単位  $i$  は i で表されます。次の命令を順次実行して確認してみま しょう:

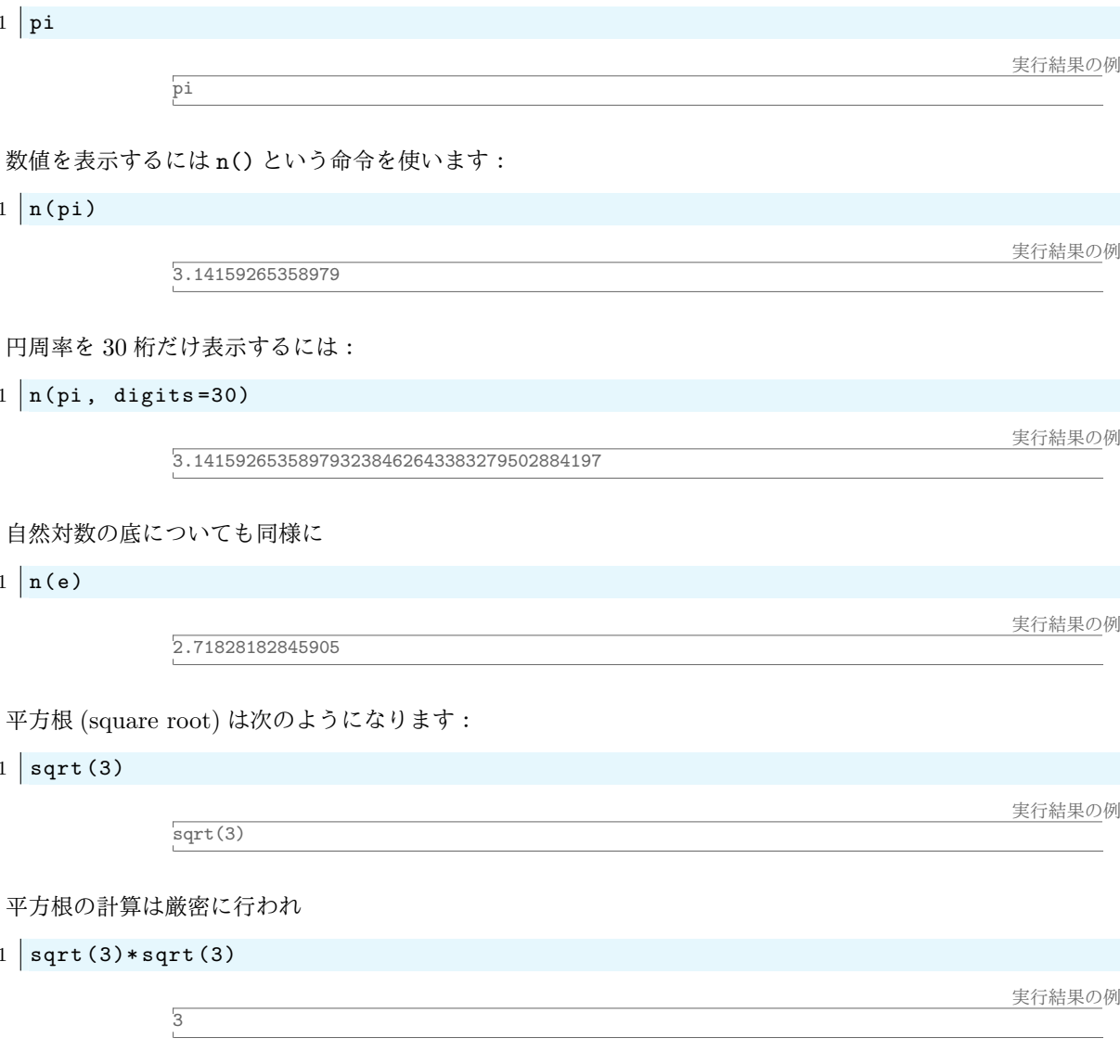

となります。e や pi と同様に $\sqrt{3}$ の近似値は n(sqrt(3)) で計算します。

### 28.3 Sage で文字 n を使うときの注意

Sage では文字 n に, n(a) で『a の数値を返す』という命令があらかじめ割り当てられているので、文字 n は特に理由がなければ使わないようにしましょう。

### 28.4 複素数

Sage では虚数単位  $i$  は I で表され、複素数 5 + 3 $i$  は 5+3\*I のように表します。複素数の計算は実数の場合 と同じように行うことができます。

```
1 \text{ sage: } (5+3*1)^22|30*I + 163 | sage: a = 5+3*I; a.conjugate() # 複素共役
4 \mid -3*I + 55 sage: exp(pi*I)
                 # Eulerの公式が使える
6 \mid -1
```
#### 28.5 数学定数

Sage ではじめから定義されている数学定数はeや πの他には次のようなものがあります。

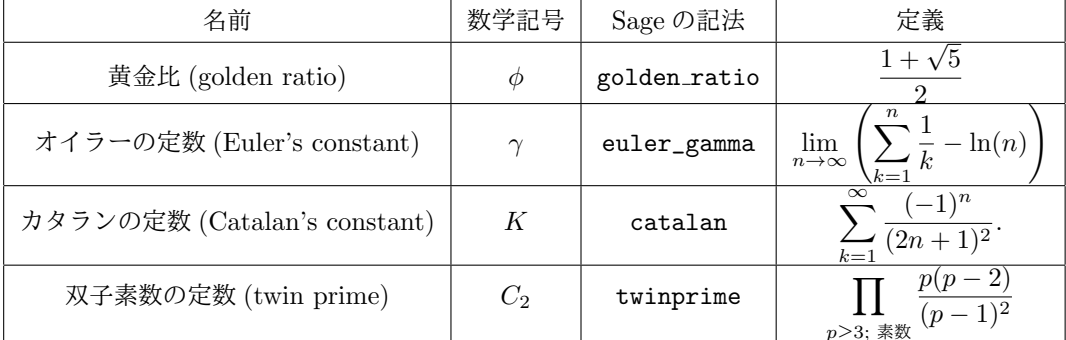

### 28.6 数の精度

数値計算をするときには常にどの精度で計算するのかを気にする必要があります。Sage で取り扱うことが できる代表的な数の型に次のようなものがあります。

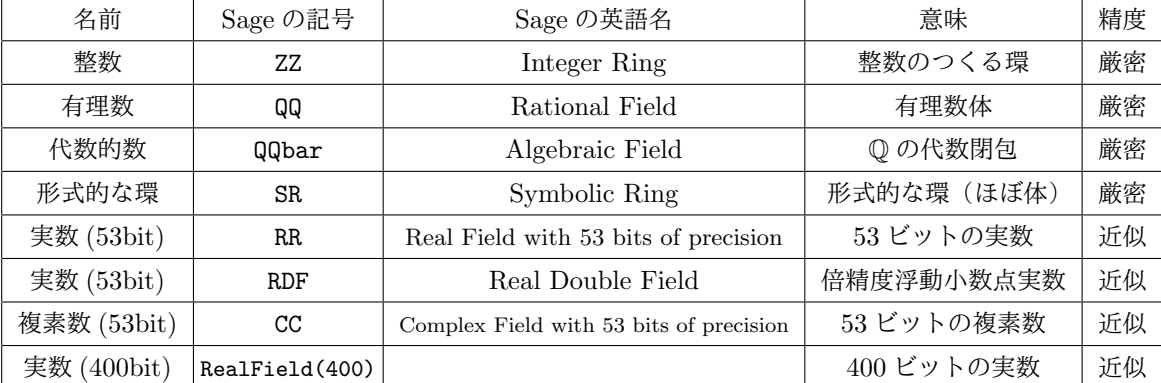

これらは必要に応じて使い分けます。高精度で計算すると少ない誤差で計算できますが、多くの計算時間がか かります。上記以外にも Z/pZ や Q[√5] などさまざまな環や体を取り扱うことができます。以下を実行して 確かめてみましょう:

```
1 \vert sage: ZZ
2 | Integer Ring # 名前が出てきます。QQ,RR,SR等でも同様
3 | sage: 5 in ZZ # 5は整数か?
4 True
5 sage: 1.5 in ZZ
6 False
7 | sage: 1.5 in QQ # 1.5は有理数か?
8 True
9 | sage: sqrt (2) in QQ # ルート2は有理数ではない。
10 False
```

```
11 | sage: sqrt(2) in QQbar # ルート2は代数的数である。
12 True
13 | sage: x = var('x') # xを形式的な文字と定義する。
                  # 形式的に取り扱える文字
14 sage: x in SR
15 True
```
円周率の精度は次のようになります:

 $1$  print pi 2 print RDF(pi)  $3$  print RR(pi) 4 print RealField (200) (pi)

実行結果の例

```
pi<br>3.14159265359
3.14159265358979
3.1415926535897932384626433832795028841971693993751058209749
```
誤差が生じるのは次のような場合です.

```
1 \vert sage: a = RR(pi); exp(a*I)
2 \vert -1.00000000000000 + 1.22464679914735e - 16*I
```
厳密には  $e^{i\pi} = -1$ なので実数となるはずなのに、上の実行結果では虚数部分1.22464679914735e-16\*I が 残っています。これは数値計算から生じる誤差で、この絶対値は10<sup>-16</sup>i程度なので非常に小さいですが、答 えが実数でないために、以降のプログラムにエラーが生じることがあります。例えば実数値関数のグラフ描画 (plot)を使用としたときに関数の値に虚部ががあると、それがどんなに小さくてもエラーとなります。複素 数値を含む関数の数値計算を取り扱う場合は、そのような注意を常にしておかなければなりません。

# 29 カーネルの初期化

Sage notebook では a=3 と入力すると、a が 3 であるという情報を持ち続けています。次に a=5 と入力 すれば、aの値は5に変わります。Sage が記憶している変数の情報をリセットするにはノートブックから 『Action...』→ 『Restart worksheet』をクリックします。

#### Sage ノートブックの補完機能 30

端末では、ディレクトリ名やファイル名を途中まで入力して Tab キーを押すとキーワードが自動的に補完さ れますが、Sage ノートブックも同様の機能を持っています。Sage ノートブックで dif と入力して Tab キー を押してみましょう。diff と differences の2つの候補が出てきます。diffe まで入力してから Tab キー を押すと, differences が自動的に出てきます。ここで diff は微分をする命令で, differences は数列の 差をとる命令です。

## 31 ノートブックの出力の整形

ノートブック画面の Typeset にチェックマークを入れると、命令の実行結果が数学の書式で整形された形 で出力されます。Typeset にチェックマークを入れてからセルで次を実行してみましょう:

#### 1 | integral  $(sin(x)*e^x, x)$

Typeset にチェックマークを入れない場合はどのように表示されるだろうか? (試してみてください)

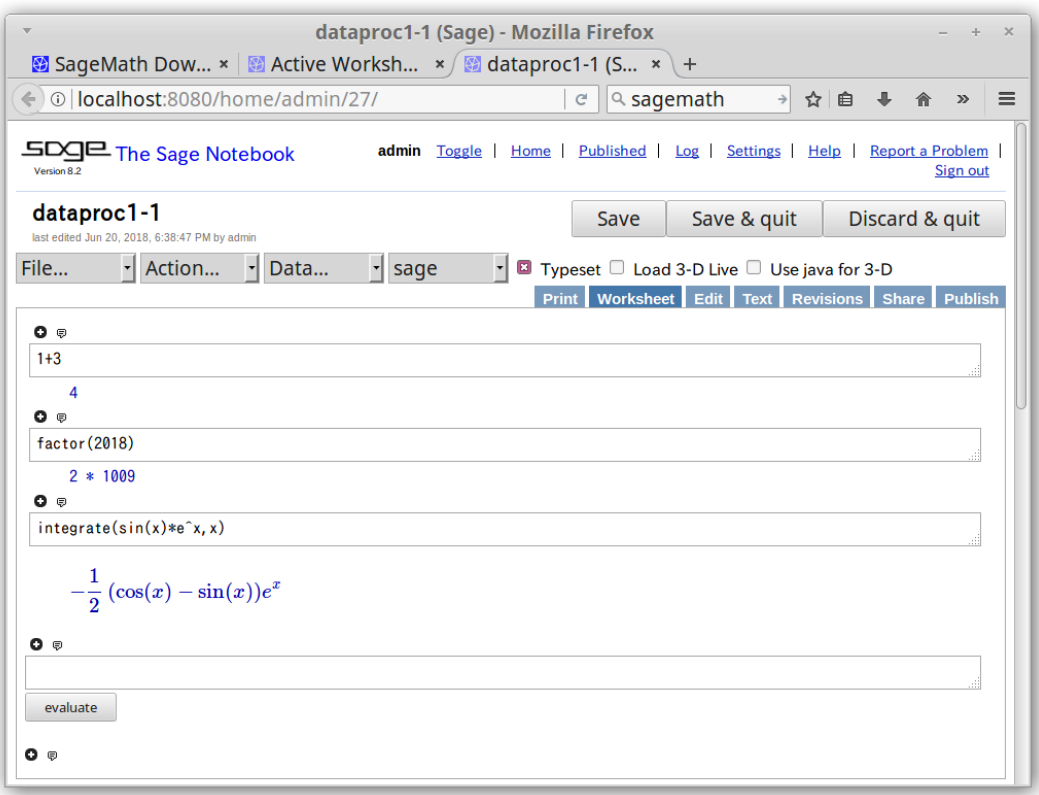

#### 図 8 出力結果: Typeset

#### Sage ワークシートの保存  $32<sup>2</sup>$

Sage ノートブックのワークシートはファイルに保存することができます。ワークシートは Sage worksheet 形式 (sws) で保存されます。ワークシートの保存は Web ブラウザ\*10でファイルをダウンロードと同じ要領 で行います\*11。Sage worksheet を保存する手順は次の通りです\*12。

- 1. Sage ワークシートを開いている状態で, [File...] → [Save worksheet to a file...] を順にクリック。
- 2. 保存するファイル名を聞かれるので、入力してOKボタンを押す。
- 3. Web ブラウザで通常のファイルのダウンロードの画面になるので、『ファイルを保存する』を指定して OK ボタンを押す。
- 4. 保存するフォルダを指定する。

今回はファイル名を sage01.sws として、『他のフォルダ』のデスクトップを選び、デスクトップにある ディレクトリ dataproc1 に保存しておきましょう。ファイル名の拡張子は sws です。拡張子を変えてはいけ ません。

次に、ファイルに保存した worksheet のファイルを読む込む手順は次の通りです。

- 1. Sage notebook のトップページの左上にある upload をクリックする。
- 2. Browse your computer to select a file to upload: の下の「参照」を押して、読み込むファイルを選択

<sup>\*10</sup> いまは firefox

<sup>\*11 (</sup>ファイル→名前を付けてページを保存) ではありません!

<sup>\*12</sup> その前にブラウザの設定を編集し、ダウンロードの設定で『ファイルごとに保存先を指定する』となるようにしておきましょう。

3. ファイルを選んだら [upload] ボタンを押す。

# 33 Sage のヘルプ

命令の後に『?』を書いて実行すると、その命令の使い方が表示されます。次を実行してみましょう:

 $1 \vert sum?$ 

和 sum の使い方とその例が表示されたはずです。さらに関数 sum を定義しているソースコードを表示するに は次のようにします:

 $1 \vert sum$ ??

# 34 Sage ワークシートの活用

### 34.1 ワークシートのソースとその編集

Sage ノートブックのセルの欄外には Word のようにタイトルや説明などを書くことができます。こ こではその方法を紹介しましょう。まず Sage ノートブックを開き New Worksheet を作ります。タブに 『Worksheet』と『Edit』という項目がありますが、これらクリックすることでワークシートとそのソースを 切り替えます。

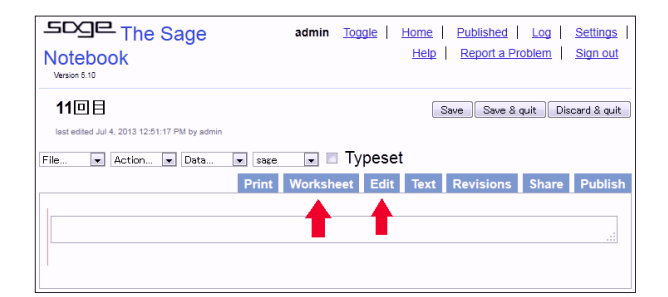

それでは Edit を押してみましょう。すると次のようなものが表示されます。

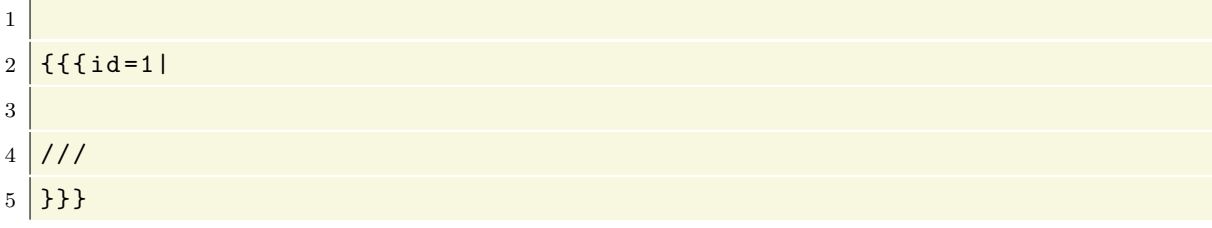

これがワークシートのソースです。Worksheet のタブをクリックすると先ほどのワークシートに戻ります。 さて、試しに Worksheet のセルに

### 1 | integrate  $(sin(x),x)$

と入力して実行してから、Edit タブをクリックしてソースを表示してみましょう。するとソースは次のよう に変わっています:

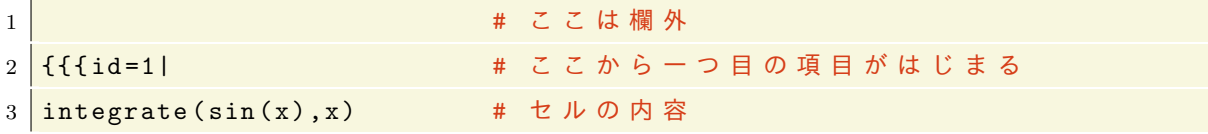

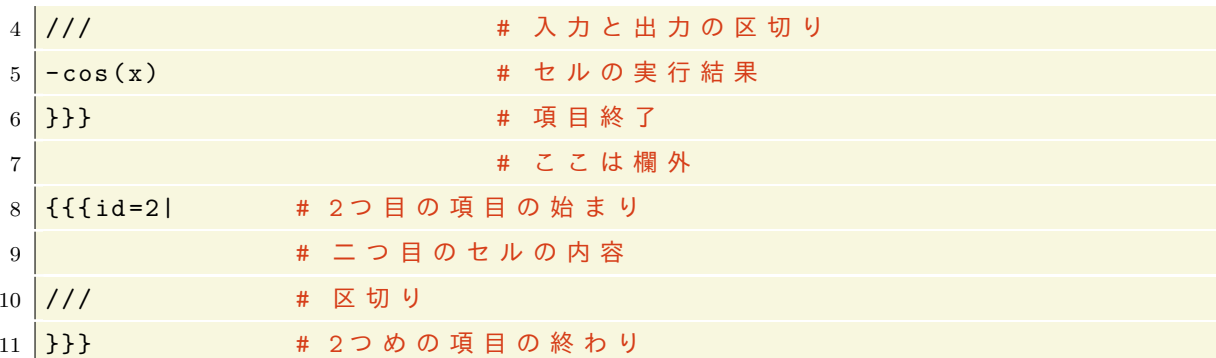

{{{id=1|の直後に、一つ目のセルの内容と実行結果が追加されているのがわかります。また、二つ目のセル が自動的に作られたのでその文だけソースが増えています。さて、上のテキストの1行目に

### 1 \$\sin(x)\$ の積分

と書いて、『Save changes』のボタンをクリックすると内容が更新されてワークシートが表示されます。下の 図の矢印の部分のようになっていたら成功です:

このようにして、セルの欄外にタイト ルを書いたり,解説や補足を書くことが できます。また、簡単な LATFX の形式で 数式を書くこともできます。数式を書く ときは LATFX と同じようにドルマーク \$ \$で囲むか \[ \] の中に書きます。 \begin{equation}...\end{equation} 環境を使うこともできます。セルの欄外に は html 形式を使うことができます。例え ば html のコマンドを使って見出しを付け

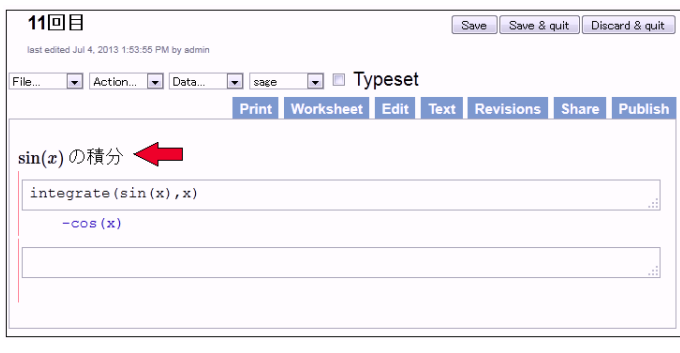

ることで見やすいワークシートを作ることができます:

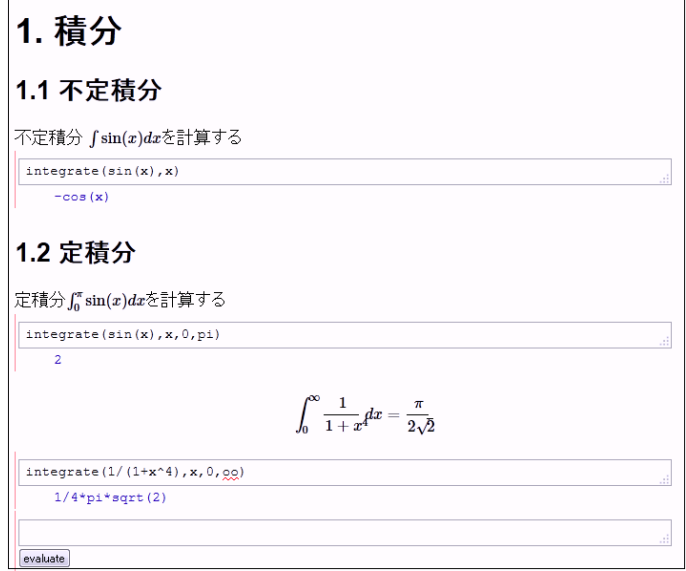

上のワークシートのソースは次のようになっています:

1 <h1>1. 積分</h1>

```
2 <h2>1.1 不定積分 </h2>
 3 不定積分 $\int \sin(x)dx$ を計算する
 \overline{4}5 | \{ \{ \text{id} = 1 |6 interrate(sin(x), x)7 ///
  -cos(x)\,8\,\vert \}}}}
9
10\,11 <h2> 1.2 定積分 </h2>
12 定積分$\int_0^\pi \sin(x) dx $ を計算する
13
14 | \{ \{ \text{id=2} \}15 | integrate (sin(x),x,0,pi)16 ///
17\overline{2}\left\{\}} } }
18
19
  \Lambdabegin{equation}
20
    \int_0^\infty \frac{1}{1+x^4}dx = \frac{\pi}{2\sqrt{2}}
21
22 \end{equation}
23
24 { { { id=3 |
25 integrate (1/(1+x^2), x, 0, \infty)26 ///
27 \mid 1/4 * \text{pix}grt(2)|1128
29
  \left| \{ \{ \text{id=4} \} \} \right|30
31\,32 ///
33 }}}
```
上のソースでは、<h1>見出し 1</h1>で1番目の見出しを書いています、2番目の見出しは<h2> ... </h2> で囲んで書きます。Worksheet では html 形式のタグはすべて使えるのでフォントサイズを変えたり、太字に したり、色を付けたりすることもできます。htmlの書き方はインターネットにいくらでもあるので必要に応 じて調べてみましょう。

34.2 Sage ワークシートのドキュメントとしての機能

上のように, Sage ワークシートのソース を直接編集して、欄外にドキュメントを書 くことができますが、もっと便利な方法が あります。右の図のように、セルの外側に マウスカーソルを置くと青紫色の線が現れ ます:このとき,

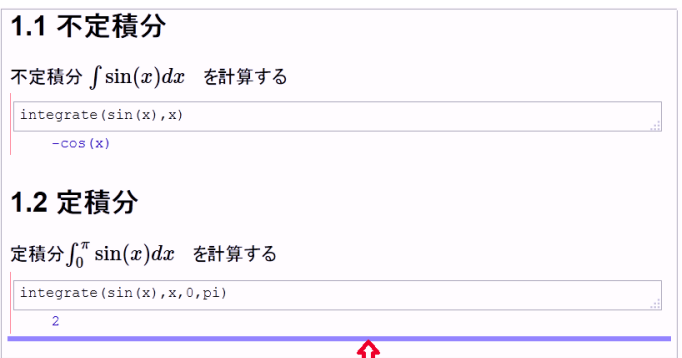

 $Shift + マウス左クリック$ 

を押すと、次の図のようにテキスト編集画 面が現れます。

ここにテキストを書いてフォントの種類やサイズを変えたり、番号付けしたり、LダTEX 形式で数式を書いた りすることができます。

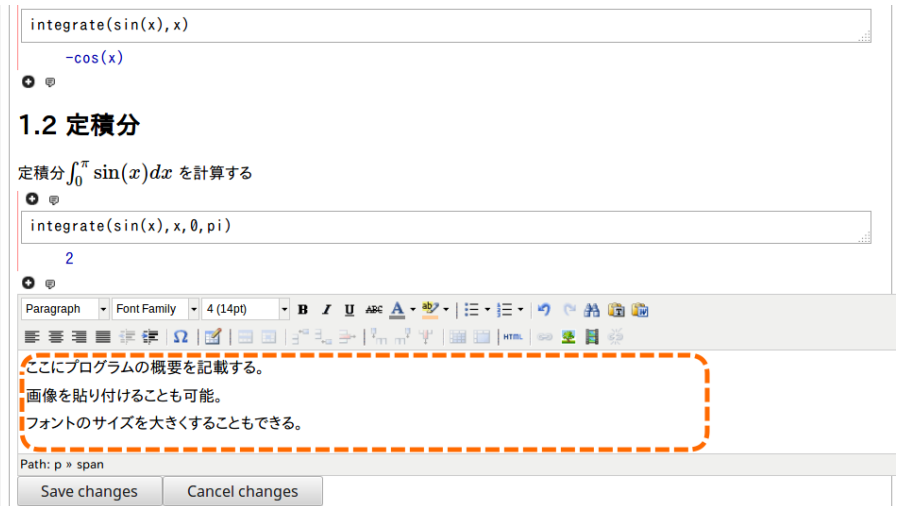

画像ファイルを貼り付けることもできます。記入したら,『Save Changes』をクリックすれば編集が反映さ れます。また、すでに編集した欄外の項目であれば、ダブルクリックするだけでテキスト編集画面が現れます。 このように、Sage Worksheet は、計算できる上に、ドキュメント形式としても十分な機能を持ってるので、 計算可能なドキュメントであるといえます。

#### 練習問題 35

Sage のワークシート作成, ファイルに保存してみましょう。Sage ワークシートのファイル名は sagews01.sws とすること。ファイルを保存したら Sage ノートブックの画面の Upload からアップして, ワークシートが正常に読み込まれているか確認してみましょう。